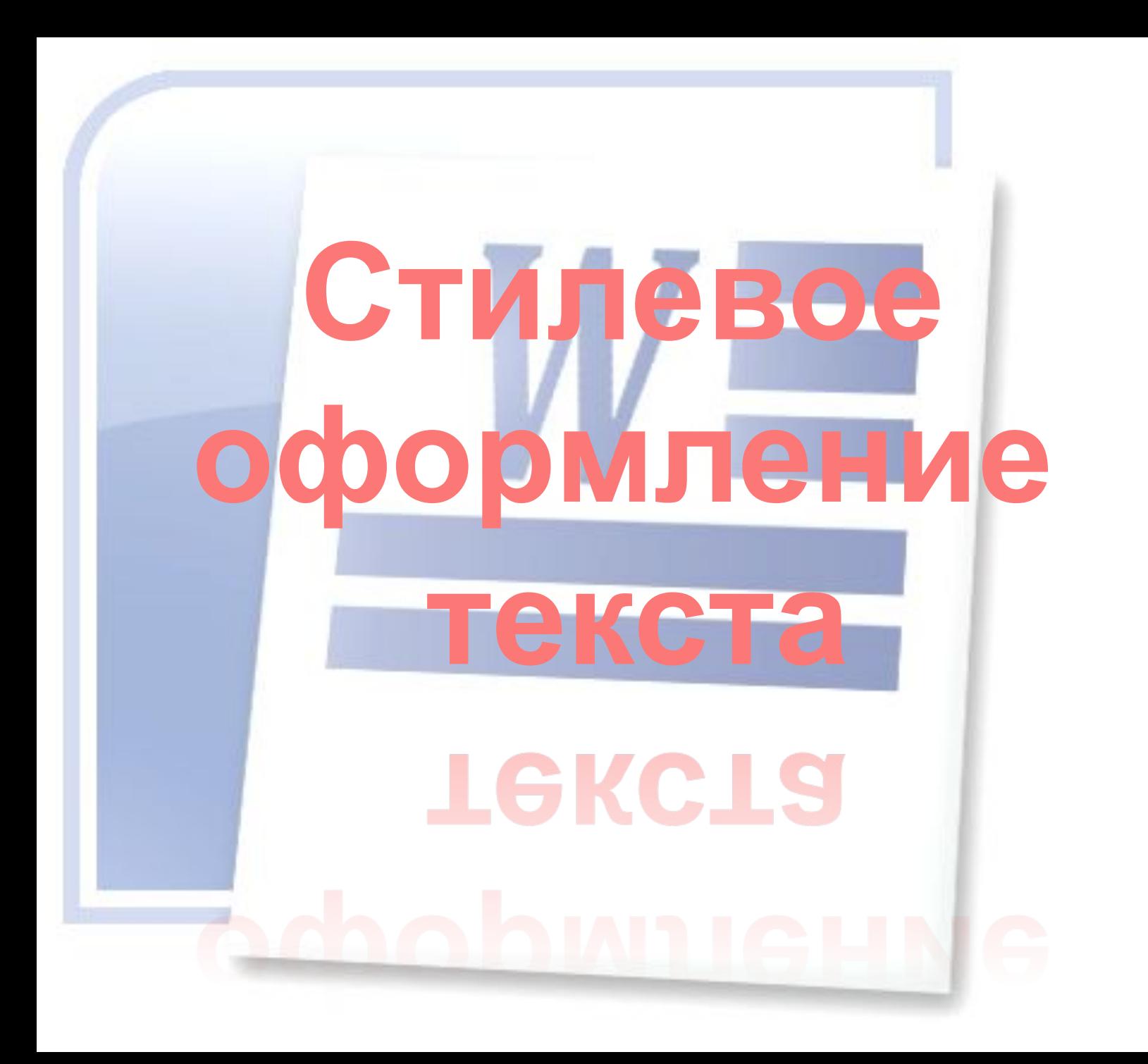

**Стиль форматирования** — набор элементов форматирования (шрифта, абзаца и пр.), имеющий уникальное имя.

Любой абзац документа Word оформлен определенным стилем, стандартным или пользовательским.

В Word существует четыре основных вида стилей:

•стили символов;

- •стили абзацев;
- •стили таблиц;

**W**

•стили списков.

### **Пометка элементов оглавления с применением встроенных стилей заголовков**

**W**

- 1. Выделите заголовок, к которому необходимо применить тот или иной стиль заголовка.
- 2. На вкладке **Главная** в группе **Стили** выберите необходимый стиль.

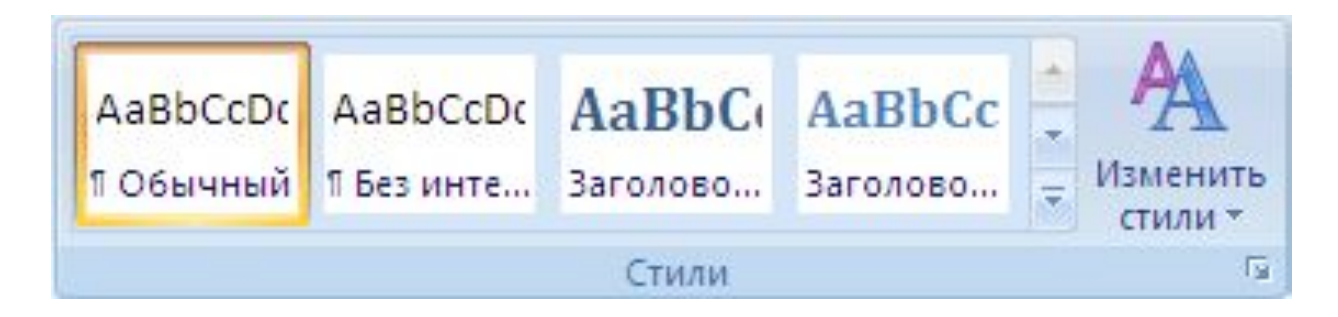

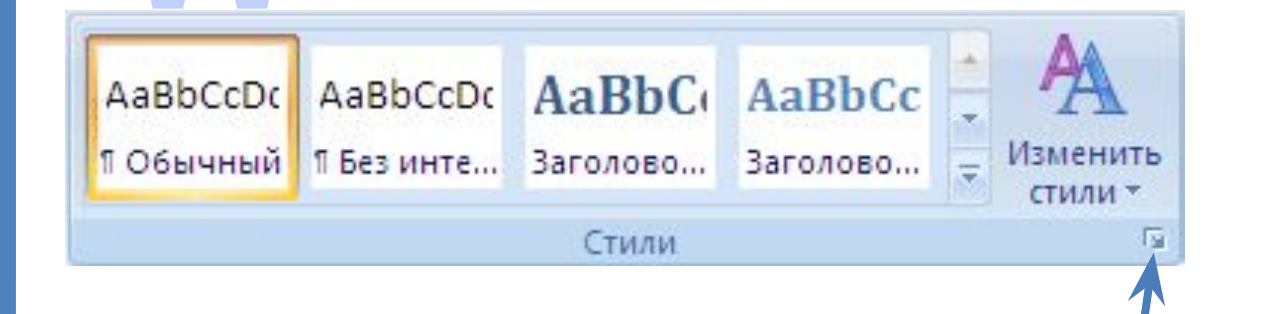

Для более полного отображения нажмите Стрелочку, чтобы открыть Окно Стили. В поле Имя стиля выберите требуемый стиль.

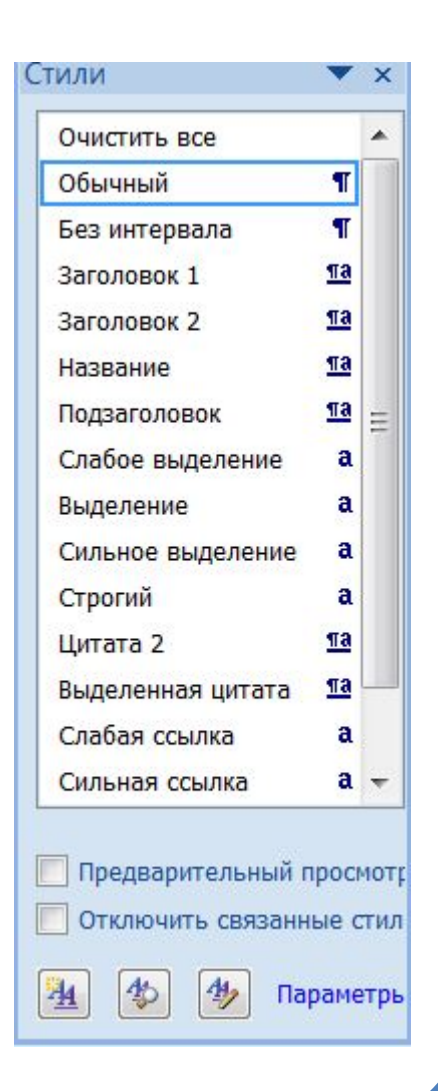

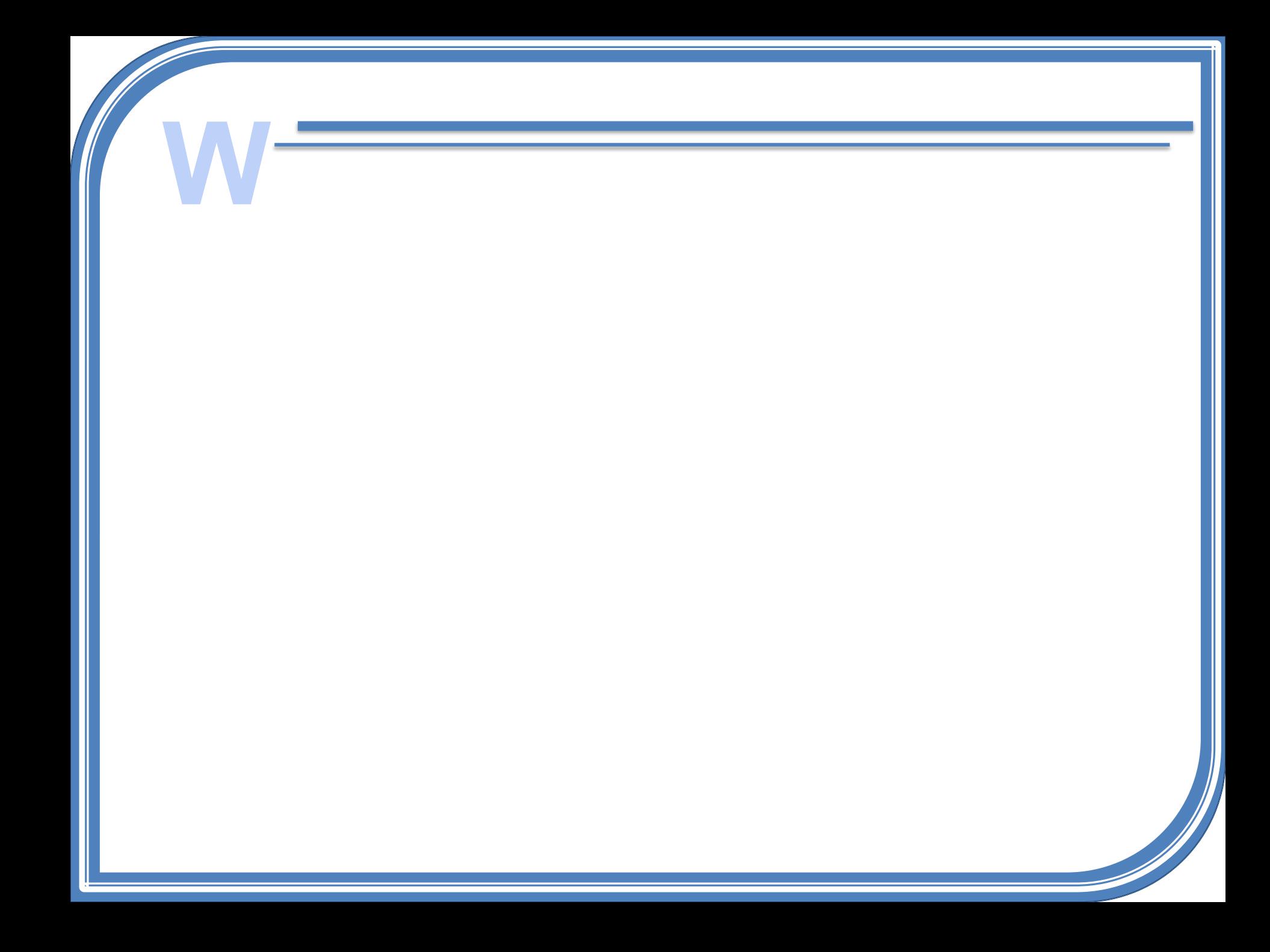

Очистить все - удаляет все форматирование текста

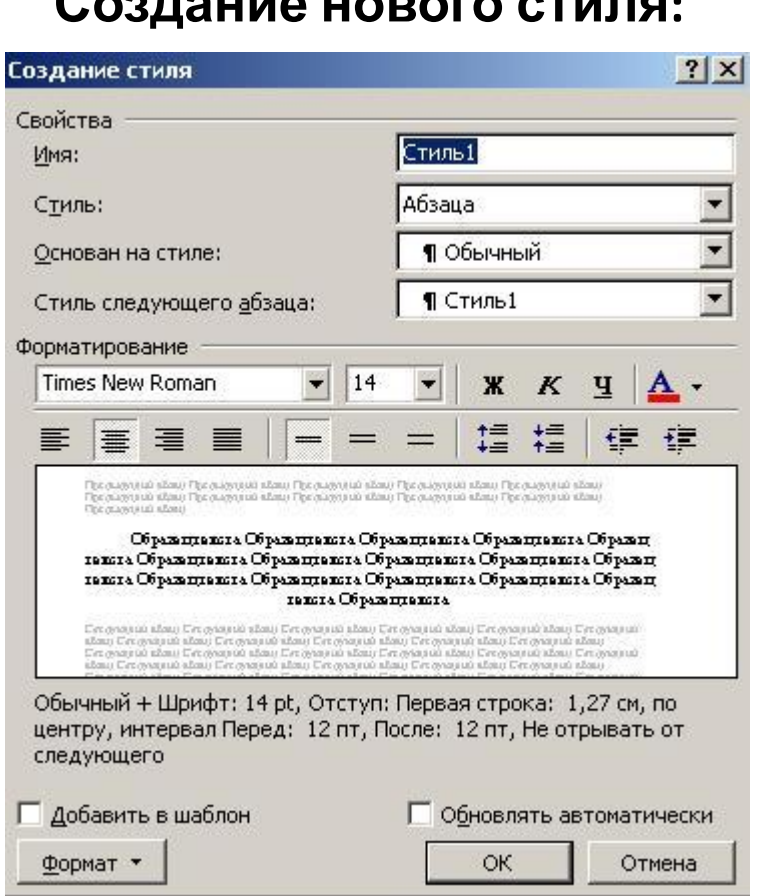

- 1. Вызвать окно стилей
- 2. Нажать на кнопку создат

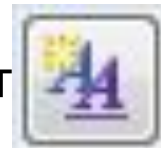

3. Установить параметры стиля (имя, стиль-основу, параметры форматирования) 4. OK

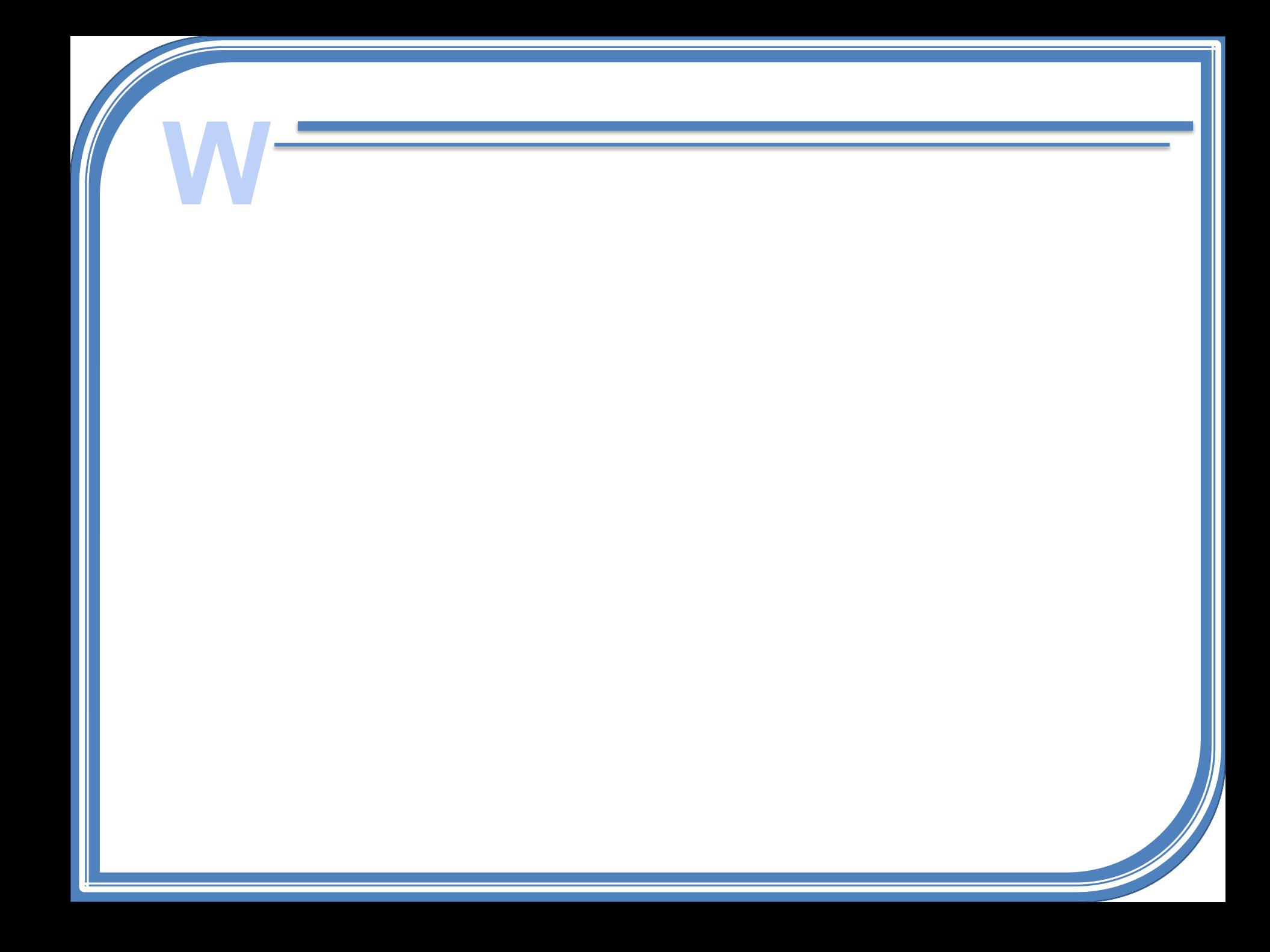

## **W Создание оглавления на основе стилей пользователя:**

- 1. Выделить элементы текста стилем уровня заголовок
- 2. Щелкните в документе место, куда будет вставлено оглавление (обычно это начало документа).

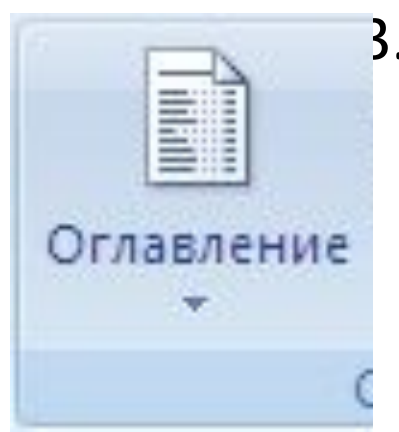

3. На вкладке **Ссылки** в группе **Оглавление и указатели** выберите **Оглавление**, а затем щелкните необходимый стиль оглавления.

## **WСоздание оглавления при помощи пользовательских стилей, примененных к**

Щелкни**докуменану** е место, куда будет вставлено оглавление. 2. На вкладке **Ссылки** в группе **Оглавление и указатели** щелкните **Оглавление**, списке пункт **оглавление**.

3. В группе **Доступные стили** найдите стиль, примененный к заголовкам в документе.

4. Чтобы указать уровень, который должен быть представлен стилем заголовка, введите целое число от 1 до 9 в поле группы **Уровень**, расположенное рядом с именем стиля.

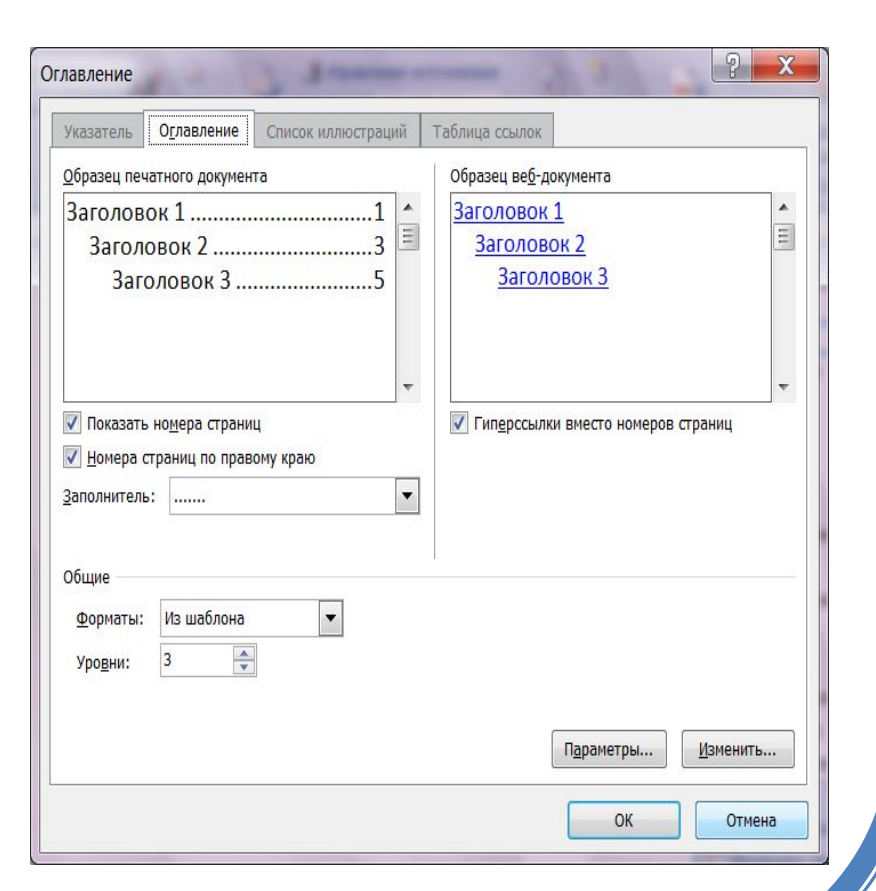

# **W Пометка отдельных фрагментов текста как элементов оглавления**

- 1. Выделите текст, который требуется включить в оглавление.
- 2. На вкладке **Ссылки** в группе **Оглавление и указатели** выберите команду **Добавить текст**.

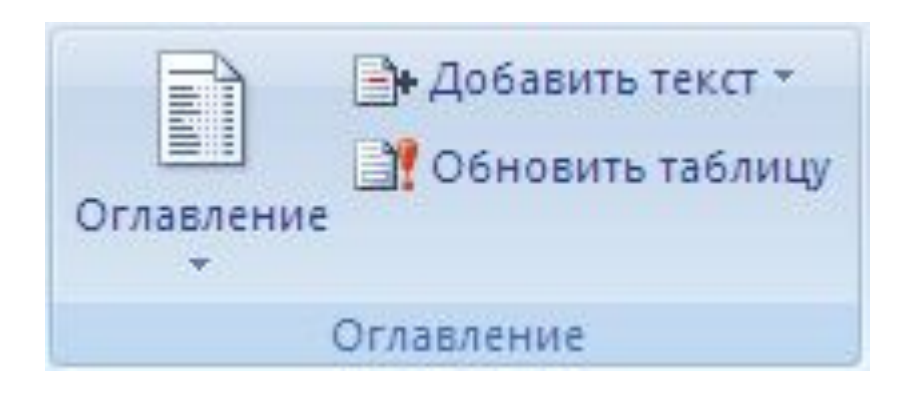